# ログ収集 OFF の簡易説明書

# 用意するもの

## ➀顔認証サーマルデバイス×1 機

#### ➁バージョンアップファイル

※ 専用のバージョンアップファイルにつきましては、下記 URL よりダウンロード下さい。 [https://seiko-se.com/software/face\\_device/V2.2.36\\_build\\_20210410/digicap.dav](https://seiko-se.com/software/face_device/V2.2.36_build_20210410/digicap.dav)

### ③専用のバージョンアップファイルが入っている USB×1 個

※ 専用のバージョンアップファイルのファイル名↓

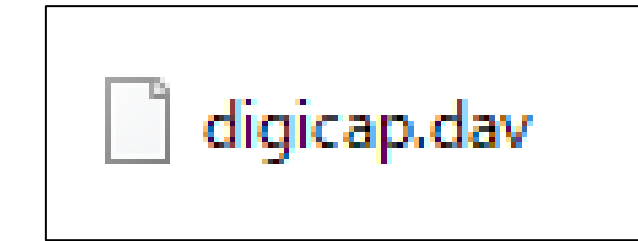

- ※ ②にてダウンロードしたファイルを USB メモリーに移してください。
- ※ 本バージョンアップファイルは USB 内ではエクスプローラーフォルダなどに入れず、 むき出しの状態で保存してください。 むき出しの状態で保存されていなければアップグレードできません。
- ※ ファイル名は変更しないで下さい。正常にアップグレードが出来なくなります。

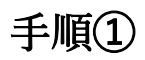

・画面中央下側の「情報」を押します。

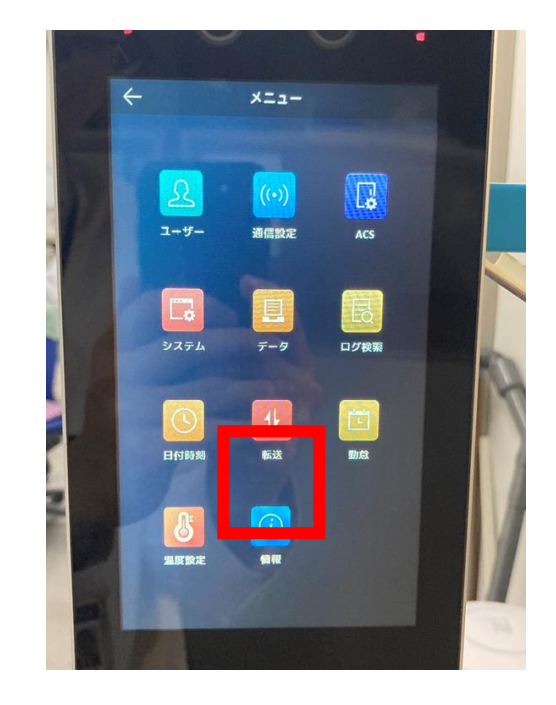

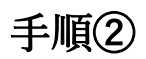

・上のタブを「デバイス」にしてください。 ファームウェアのバージョンを覚えます。

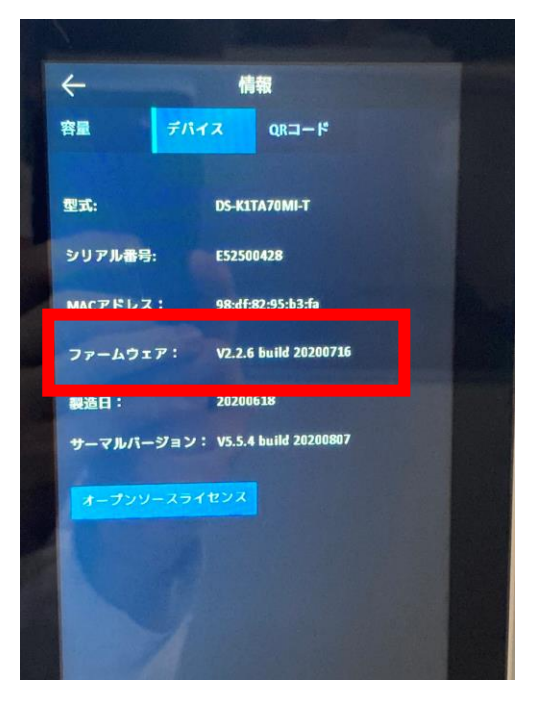

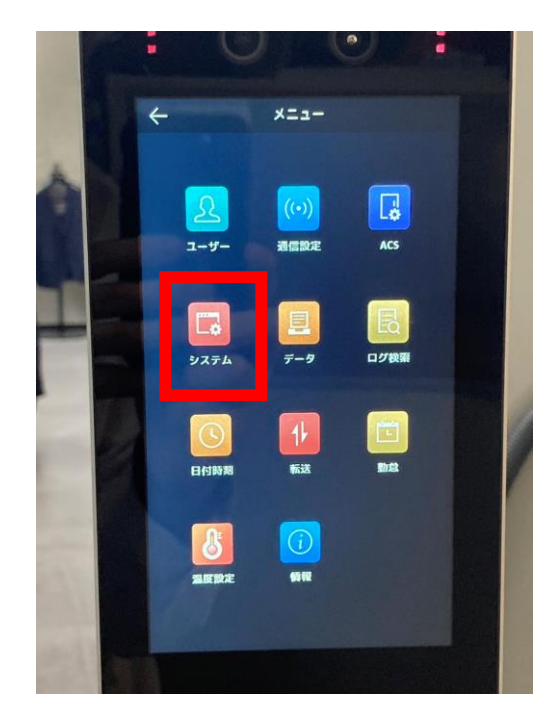

手順➂

・メニュー画面に戻り、画面左側にある 「システム」を押します。

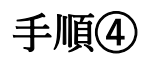

・上のタブを「メンテ」にしてください。

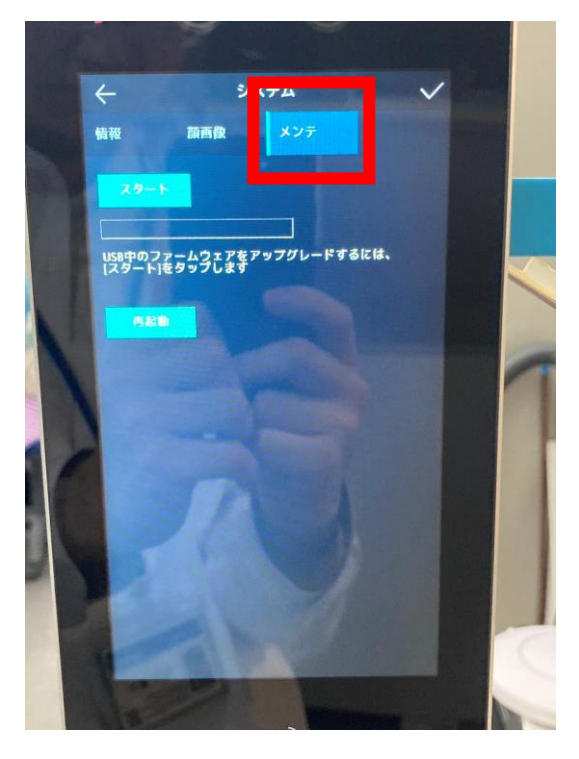

手順➄

・デバイスの右側又は下側に USB の 挿入口があるため「専用のバージョン アップファイルが入っている USB を 挿入します。

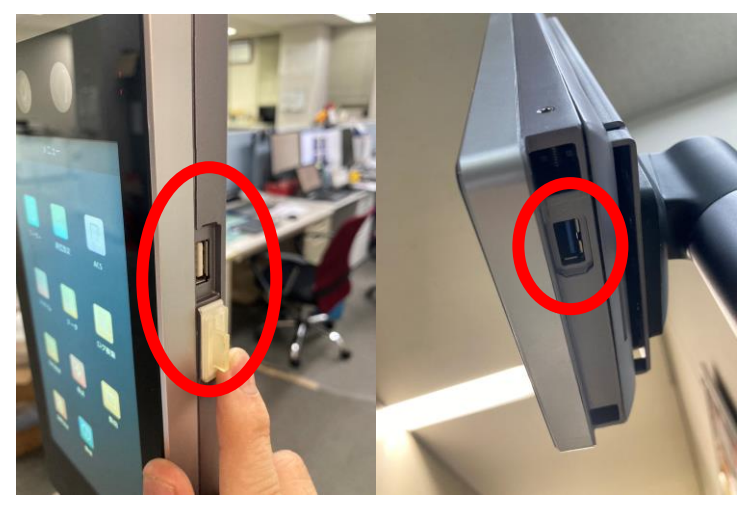

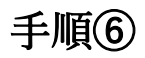

・デバイスの画面に戻り「スタート」を 押すことによってアップグレードが 始まります。

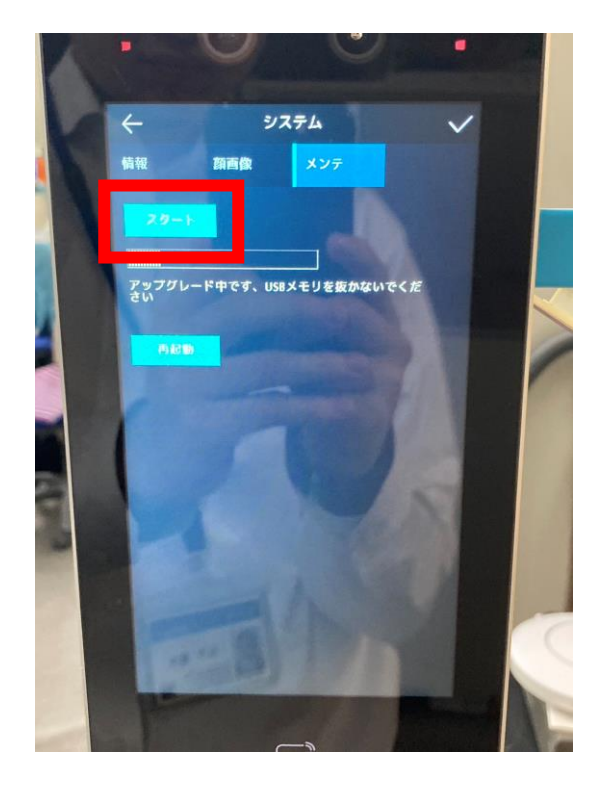

手順⑦

・アップグレードファイル読み込み完了後、 再起動を押します。

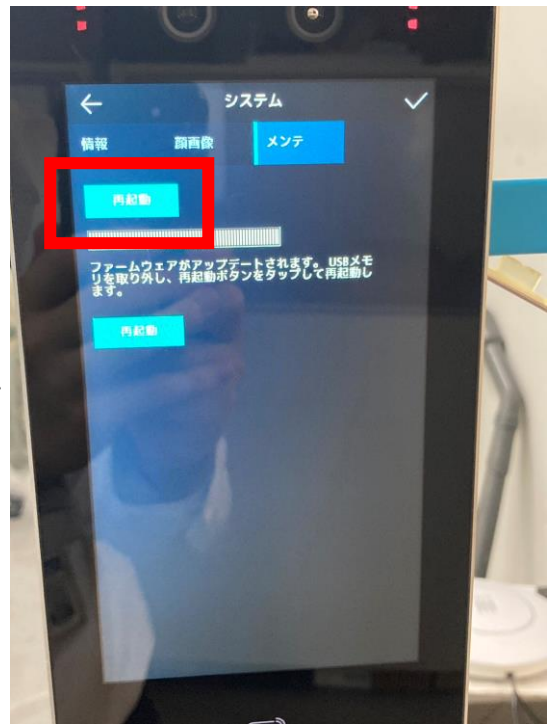

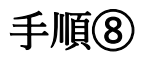

・「情報」を押し、上のタブ「デバイス」を 押してください。 ファームウェアバージョンが変わっている ことを確認してください。

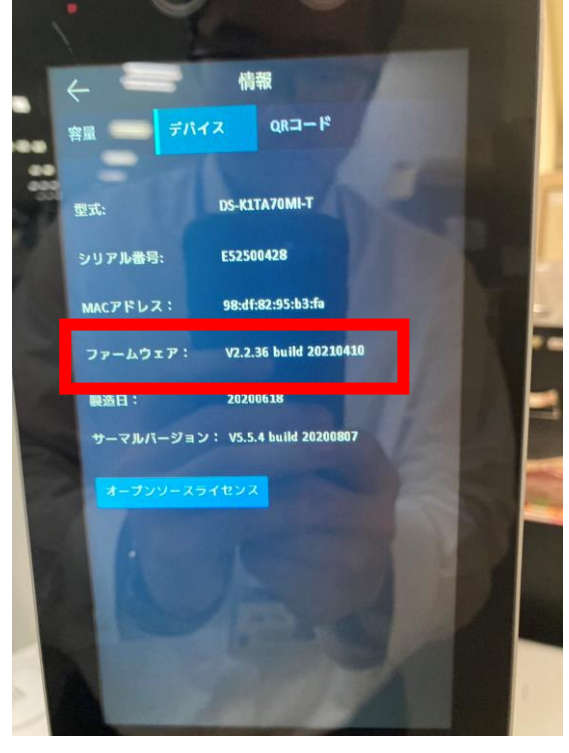

手順➈

・メニュー画面に戻り、画面左側の上から 2 番目にある「システム」を押します。

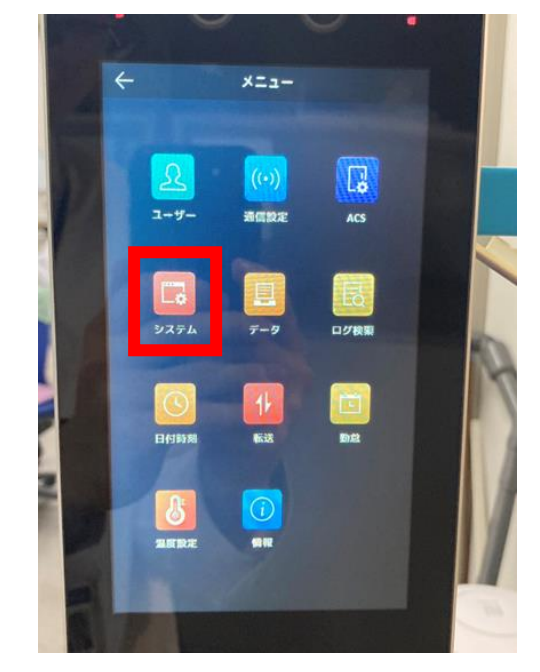

手順➉

・「ログ保管」と「ログ画像保管」が デフォルトで ON になっているので、 OFF にすることでログを取得することは 無くなります。

最後に画面右上の✔マークを押すと 設定完了です。

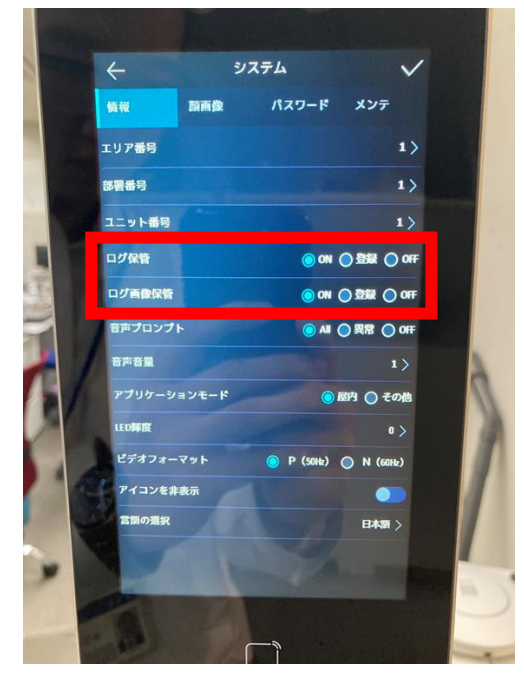